1

#### ① CHERRY Gaming-Software starten. Um die Tastatur über die Gaming-Software zu eren, müssen Sie eine Verbindung programmieren, müssen Sie eir<br>über das USB-Kabel herstellen.

- ② Ton an/aus ③ Ton leiser
- ④ Ton lauter
- ⑤ Hintergrundbeleuchtung ein/aus (Wenn Sie die Beleuchtung wieder einschalten, leuchten die Tasten mit der letzten eingestellten Helligkeit.)
- ⑥ Hintergrundbeleuchtung heller
- ⑦ Hintergrundbeleuchtung dunkler 8) Lichteffekt langsamer
- ⑨ Lichteffekt schneller
- ⑩ Gaming mode = Sperren/Entsperren der folgenden Tasten und Tastenkombinationen: Windowstaste, Menütaste, ALT + F4, ALT + Tab, ALT GR + Tab, STRG + ALT + ENTF
- ⑪ Internet-Browser öffnen **Windows-Browser öffnen**
- **3** Lichteffekt wechseln
- $\tilde{\mathfrak{A}}$  Einstellmodus für Einzeltastenbeleuchtung starten/beenden (Im Einstellmodus aktivieren, deaktivieren oder verändern Sie die Tastenbeleuchtung durch mehrfaches Drücken der gewünschten Taste. Um die Programmierung abzubrechen und die Einstellungen zu verwerfen,
- drücken Sie die Leertaste.) ⑮ Rechner ⑯ Voriger Titel.
- Bei gedrückter FN-Taste: Anschluss über USB-Kabel aktivieren
- ⑰ Start/Pause. Bei gedrückter FN-Taste: Verbindung über ooth aktivieren
- ⑱ Nächster Titel. Bei gedrückter FN-Taste: Verbindung über Funk
- aktivieren ⑲ FN-Taste für Unterfunktion der F-Tasten

Die Tastatur schaltet bei Nichtbenutzung nach 30 Sekunden in einen Schlaf-Modus, in dem sie nur wenig Energie benötigt. In diesem Modus werden die LEDs und die Tastaturbeleuchtung ausgeschaltet. Beim ersten Tastendruck schaltet sie sich utomatisch wieder ein.

### ⑳ Farbwechsel in Regenbogenfarben

## Bevor Sie beginnen ...

- Schieben Sie an der Rückseite der Tastatur den Schalter in die entsprechende Position:
- $Aus = 0$  $Ein = I$

kabellose Tastatur zur Bedienung von PCs/ Notebooks, die speziell für den Gaming-Bereich entwickelt wurde.

Für Informationen zu weiteren Produkten, Downloads und vielem mehr, besuchen Sie bitte www.cherry-world.com oder www.cherry.cn.

#### 1 Zu Ihrer Sicherheit

Erstickungsgefahr durch Verschlucken von

#### Kleinteilen • Bewahren Sie das Gerät außerhalb der Reichweite

von Kindern unter 3 Jahren auf. "Repetitive Strain Injury" = "Verletzung durch wiederholte Beanspruchung"

## $"USE"$   $\begin{bmatrix} 1 & 1 & 1 \\ 1 & 1 & 1 \end{bmatrix}$ Über den Pfeiltasten leuchtet die LED "USB/Batterie"

 $\left( \bullet \bigoplus \blacksquare \right)$  grün. 3.2 Tastatur über Bluetooth verbinden

- nen Sie sie mit 3 verschiedenen Geräte verbinden.
- 1 Schalten Sie die Tastatur ein (Schalter an der Rückseite der Tastatur auf "I").

# BEDIENUNGS-ANLEITUNG

- RSI entsteht durch kleine, sich ständig
- wiederholende Bewegungen.  $•$  Richten Sie Ihren Arbeitsplatz ergono • Positionieren Sie Tastatur und Maus so, dass sich
- Ihre Oberarme und Handgelenke seitlich vom Körper befinden und ausgestreckt sind. • Machen Sie mehrere kleine Pausen, ggf. mit
- Dehnübungen. Ändern Sie oft Ihre Körperhaltung.

#### 2 Tastatur ein-/ausschalten

Weil die Tastatur im Energiesparmodus trotzdem Energie verbraucht, sollten Sie sie bei längerer Nichtbenutzung und zum Transport manuell ausschalten.

- 1 Schalten Sie die Tastatur ein (Schalter an der Rückseite der Tastatur auf "I"). 2 Schließen Sie den Empfänger möglichst an einer
- USB 2.0-Buchse des Geräts an (diese hat meist eine weiße oder schwarze Führung). 3 Drücken Sie bei gedrückter FN-Taste die Taste
- $"Funk"$  ( $\bigotimes$ ).

#### Das CHERRY MX BOARD 3.0S WIRELESS ist eine geben Sie sie an andere Benutzer weiter.

# 3 Tastatur mit einem Gerät verbinden

Über den Pfeiltasten leuchtet die LED "RF" (❤)<br>weiß. Die Tastatur ist mit Ihrem PC/Notebook verbunden.

Sie können die Tastatur über das Kabel, über Bluetooth oder mit dem Empfänger über eine 2,4 GHz-Funkverbindung mit dem PC/Notebook oder anderen Geräten (z. B. Spielekonsole oder Fernseher) verbinden.

Die Verbindung über Bluetooth ist bequem, wenn Sie die Tastatur an mehreren Geräten verwenden möchten: Sie müssen die Verbindung nur einmal herstellen und benötigen den Empfänger nicht. Außerdem können Sie über Bluetooth bis zu 3 Geräte dauerhaft mit der Tastatur verbinden und zwischen ihnen wechseln.

#### 3.1 Tastatur über Kabel anschließen 1 Schalten Sie die Tastatur ein (Schalter an der

- belegen. Die Bedienung der CHERRY Gaming-Software ist selbsterklärend und enthält eine Hilfe-Funktion. Evtl.
- können Sie unseren Support kontaktieren. 1 Verwenden Sie nur die aktuellste Software.
- 2 Schließen Sie die Tastatur über das Kabel an (siehe: 3.1 "Tastatur über Kabel anschließen"). 3 Laden Sie die Software als kostenlosen Download
- von: www.cherry-world.com oder www.cherry.cn.
- Oder:<br>• Halten Sie die CHERRY-Taste (�) für<br>3 Sekunden gedrückt, um den Weblink für die<br>1 Installation der CHERRY Gaming-Software zu

Geräts an. 3 Drücken Sie bei gedrückter FN-Taste die Taste

#### Da die Tastatur über 3 Bluetooth-Kanäle verfügt,

- Jedes Gerät ist anders! ⊻ In der Bedienungsanleitung erhalten Sie Hinweise zur effektiven und zuverlässigen Verwendung. • Lesen Sie die Bedienungsanleitung
- aufmerksam durch. Bewahren Sie die Bedienungsanleitung auf und
- 2 Öffnen Sie an dem Gerät, das Sie mit der Tastatur verbinden möchten, die Suche nach Bluetoot Geräten (zum Beispiel am Windows-PC über Start > Einstellungen > Geräte > Bluetooth). 3 Folgen Sie den Anweisungen des
	- Betriebssystems. 4 Aktivieren Sie die Bluetooth-Verbindung der Tastatur, indem Sie bei gedrückter FN-Taste die

#### $\triangleright$ Taste "Bluetooth"  $(\bigtimes)$  drücken.

- (siehe: 3.1 "Tastatur über Kabel anschließen"). 2 Halten Sie die CHERRY-Taste ( $\spadesuit$ ) für 3 Sekunden gedrückt.
- Die CHERRY Gaming-Software öffnet sich. 8 CHERRY-Taste aktivieren/
- deaktivieren Um die Funktionen der CHERRY-Taste ( $\spadesuit$ ) nicht
- unbeabsichtigt auszulösen, können Sie die CHERRY-Taste ( $\spadesuit$ ) deaktivieren.

Laden Sie die Tastatur, wenn über den Pfeiltasten die LED "USB/Batterie" (<<<a>
<a>
<a>
<a>
LED "USB/Batterie" <<<a>
<a>
<a>
<a>
<a>
LED "USB/Batterie" <<<a>
<a>
<a>
<a>
<a>
LED "USB/Batterie" <<<a>
<a>
<a>
LED "USB/Batterie" <<<a>
<a>
<a>
LED "USB/Batterie" <<<a>
<a>
LED "US

Falls noch keine Verbindung auf dem aktiven Kanal (1, 2 oder 3) besteht, blinkt über den Pfeiltasten die LED "Bluetooth" (\* ) blau. Bei Erstinbetriebnahme wird Kanal 1 gewählt. Falls die LED dauerhaft blau leuchtet: Der Kanal ist bereits mit einem anderen Gerät

- belegt. 5 Wählen Sie ggf. einen anderen Kanal, indem Sie die FN-Taste und eine der Tasten 1 - 3 drücken.
- Oder: Halten Sie die FN-Taste und eine der Tasten 1 - 3 länger gedrückt. Dann beginnt die LED wieder zu blinken und die Verbindung auf dem Kanal ist gelöscht und kann überschrieben
- werden. 6 Folgen Sie innerhalb von 30 Sekunden den Anweisungen des Betriebssystems des Geräts, das Sie mit der Tastatur verbinden möchten.
- Die LED "Bluetooth" (\*) leuchtet blau und die Tastatur ist mit dem Gerät verbunden.
- Falls die LED nicht leuchtet, ist die Verbindung fehlgeschlagen. • Versuchen Sie es erneut.

#### 3.3 Tastatur über Empfänger verbinden

Rückseite der Tastatur auf "I"). 2 Stecken Sie die Tastatur am USB-Anschluss des öffnen.

## 4 Verbindungsart wechseln

Wenn Sie die Verbindung über Kabel, Bluetooth und über den Empfänger hergestellt haben, können Sie mit der FN-Taste und der entsprechenden Taste zwischen den Verbindungsarten wechseln.

#### • Drücken Sie bei gedrückter FN-Taste die entsprechende Taste aus der Tabelle.

Die Verbindungsart wird geändert und durch die echende LED über den Pfeiltasten angezeigt. 4.1 Bluetooth-Gerät wechseln

## Falls Sie die Tastatur über die 3 Bluetooth-Kanäle

- mit mehreren Geräten (z. B. PC, Spielekonsole und Fernseher) verbunden haben, können Sie zwischen diesen Geräten wechseln.
- 1 Wechseln Sie zur Bluetooth-Verbindung. Die Tasten 1 - 3 der belegten Kanäle leuchten
- weiß. 2 Drücken Sie die FN-Taste und die Taste für den
- gewünschten Kanal. Die Tastatur ist über Bluetooth mit dem entsprechenden Gerät verbunden.

• Schließen Sie den Empfänger an einer anderen USB 2.0-Buchse am PC/Notebook an. • Verringern Sie den Abstand zwischen dem Empfänger und der Tastatur, indem Sie den Empfänger an einer USB-Buchse anschließen, die sich nah an der Tastatur befindet. • Verwenden Sie ein USB-Verlängerungskabel, um n Empfänger möglichst nah an der Tastatur zu

## 5 Software installieren

Mit der CHERRY Gaming-Software können Sie die Lichteffekte anpassen und die Tasten mit Makros

Wenn zu viele Bluetooth-Geräte angelossen sind, können die im PC/Notebook inte erten Bluetooth-Empfänger überfordert sein

⑤ Backlighting on/off (When you switch backlighting on again, the keys are lit with the most recently

## 4 Folgen Sie den Anweisungen auf dem Bildschirm.

iming mode = lock/unlock the following keys and key combinations: Windows key, Menu key, ALT + F4, ALT + Tab, ALT GR + Tab, CTRL + ALT +

DEL ⑪ Open web browser ⑫ Open Windows browser ange light effect

### 6 Zusatzfunktionen aufrufen

Die Symbole für die Zusatzfunktionen befinden sich auf den Tasten F1 bis F12 und auf den 4 Tasten über<br>dem Nummernblock. Die Beleuchtungsfunktionen dem Nummernblock. Die Beleuchtungsfunktionen und Lichteffekte befinden sich nur auf der RGB-

⑮ Calculator revious track.

Variante.

#### • Drücken Sie zum Aufruf die FN-Taste und die entsprechende Taste.

The CHERRY MX BOARD 3.0S WIRELESS is a wireless keyboard for operating PCs/laptops and has been

- Beispiel: Um den Ton ein- oder auszuschalten, drücken Sie
- die FN-Taste und die Taste F1  $\binom{F1}{d}$ . • Um die FN-Taste dauerhaft zu aktivieren, drücken Sie gleichzeitig die STRG-Taste und die FN-Taste.

#### FN-Taste + Funktion

- Taste Verbindung über USB-Kabel **I<kl**  $\div$ Verbindung über Bluetooth  $\triangleright$
- Verbindung über Funk mit  $D$ Empfänger

2 Switching the keyboard on/off When not in use for longer than 30 seconds, the

Softwareinstallation nur über Kabel Um Störungen der Software durch eine leere Batterie zu verhindern, lässt sich die oftware nicht im Bluetooth- oder Funk-Modus installieren oder ausführen. • Schließen Sie die Tastatur über das Kabel an (siehe: 3.1 "Tastatur über Kabel anschließen").

r den vollen Leistungsumfang des CHERRY MX BOARDs 3.0S WIRFLESS müssen Sie die CHERRY ing-Software auf dem PC/Notebook ins

#### 7 Lichteffekte anpassen

Die Lichteffekte können Sie über die Tasten mit den Zusatzfunktionen einstellen (siehe 6 "Zusatzfunktionen aufrufen"). Mit der CHERRY Gaming-Software lassen sich die Lichteffekte weiter anpassen. Dazu müssen Sie die Software installieren (siehe 5 "Software installieren"). 1 Schließen Sie die Tastatur über das Kabel an

> 3.1 Connecting the keyboard via cable Turn the keyboard on (set the switch on the back

Sendefrequenz 2400,0 ... 2483.5 MHz Sendeleistung Max. 10 mW (EIRP)

EN OPERATING MANUAL

deaktiviert. 9 Tastatur laden

> Settings > Devices > Bluetooth). 3 Follow the instructions of the operating system. 4 Activate the Bluetooth connection of the keyboard by pressing the "Bluetooth" key  $\left(\bigstar\right)$  while holding

• Verbinden Sie das Ladekabel mit der USB-Buchse an der Rückseite der Tastatur und einer USB-Buchse am PC/Notebook. Solange die Tastatur geladen wird, leuchtet über den Pfeiltasten die LED "USB/Batterie" (•<del>C -</del> • • ) rot.<br>Wenn die Tastatur voll geladen ist, erlischt die LED "USB/Batterie". Die Ladeschaltung verhindert ein

Überladen.

Solange der PC/das Notebook eingeschaltet ist, wird die Batterie der Tastatur geladen. Sie können während des Ladevorgangs weiterarbeiten. Die gewählte Verbindung über Kabel, Bluetooth oder

> The "Bluetooth" LED  $(X)$  lights up blue and the keyboard is connected to the device. If the LED does not light up, the connection has failed.

Turn the keyboard on (set the switch on the back

Funk bleibt erhalten. 10 Tastatur in den

> Auslieferungszustand zurückversetzen

• Halten Sie die FN-Taste und die Pause-Taste für

Connect the receiver to a USB 2.0 port on your device if possible (this usually has a white or black

5 Sekunden gedrückt.

Der Auslieferungszustand ist wieder hergestellt. Falls dies nicht funktioniert, befindet sich auf der Unterseite der Tastatur in der Mitte ein kleines Loch. • Stecken Sie einen dünnen Draht (Büroklammer) in

> The "RF" LED above the arrow keys (��) lights up<br>white. The keyboard is connected to your PC/laptop. 4 Changing the connection type If you have established a connection via cable, Bluetooth and via the receiver, you can switch between the connection types using the FN key and

dieses Loch. 11 Tastatur reinigen 1 Schalten Sie die Tastatur aus. HINWEIS! Aggressive Reinigungsmittel und Flüssigkeiten können die Tastatur beschädigen • Verwenden Sie zur Reinigung keine Lösungsmittel wie Benzin oder Alkohol und keine Scheuermittel

> channels, you can switch betw 1 Switch to the Bluetooth connection.

oder Scheuerschwämme.

• Drücken Sie gleichzeitig die FN-Taste und die<br>CHERRY-Taste (��). Die CHERRY-Taste ( $\bigcirc$ ) ist aktiviert oder

• Verhindern Sie, dass Flüssigkeit in die Tastatur

gelangt.

• Entfernen Sie nicht die Tastkappen der Tastatur. 2 Reinigen Sie die Tastatur mit einem leicht feuchten Tuch und etwas mildem Reinigungsmittel (z. B.: Geschirrspülmittel). 3 Trocknen Sie die Tastatur mit einem fusselfreien, weichen Tuch. 12 Falls die Tastatur nicht funktioniert • Falls Funktionen der CHERRY-Taste ( $\bigcirc$ ) nicht ausgeführt werden, könnte sie deaktiviert sein (siehe 8 "CHERRY-Taste aktivieren/deaktivieren"). • Schalten Sie die Tastatur aus und wieder ein. • Verwenden Sie einen anderen USB-Anschluss am

> Always use the latest software. 2 Connect the keyboard via the cable (see: 3.1 "Connecting the keyboard via cable"). 3 Download the free software from: www.cherry-world.com or www.cherry.cn. Or:<br>• Press and hold the CHERRY key (��) for 3 seconds to open the web link for installing the CHERRY gaming software.

PC/Notebook.

Software installation via cable only To prevent software faults due to an em battery, the software cannot be installed

• Um sicherzustellen, dass kein Defekt der Tastatur vorliegt, testen Sie diese nach Möglichkeit an einem anderen PC/Notebook. • Setzen Sie im BIOS des PCs die Option "USB Keyboard Support" bzw. "USB Legacy Mode" auf

> In in Bluetooth or wireless mode. • Connect the keyboard via the cable (see: 3.1 "Connecting the keyboard via cable").

"enabled".

• Laden Sie die Tastatur über das USB-Kabel (siehe

9 "Tastatur laden").

• Entfernen Sie störende Gegenstände zwischen der Tastatur und dem PC/Notebook. Störend sind vor allem metallische oder elektrische Gegenstände, wie Kabel, Lautsprecher oder USB-Hubs. • Verringern Sie den Abstand zwischen der Tastatur

The CHERRY key  $\left( \spadesuit \right)$  is activated or deactivated. 9 Charging the keyboard

und dem PC/Notebook.

• Falls es bei der Nutzung von USB 3.0-Geräten in der direkten Umgebung des Empfängers zu Störungen kommt: Verwenden Sie für den Empfänger oder das USB 3.0-Gerät einen

oder einen USB-Hub.

The "USB/Battery" LED ( $\Longleftrightarrow$   $\Box$ ) above the arrow keys glows red while the keyboard is charging. The LED stops glowing when the keyboard is fully charged. The charging circuit prevents overcharging. The keyboard battery is charged as long as the PC/ laptop is switched on. You can continue working while charging. The cable, Bluetooth or wireless

12.1 Störung der Bluetooth-Verbindung

beseitigen

• Wenn sich Ihr PC/Notebook im Standby-Modus befindet, ist ein Aufwecken über Bluetooth-Geräte nicht möglich. Schalten Sie den PC/das Notebook

hluss, ein zusätzliches Kabel

11 Cleaning the keyboard Switch the keyboard off.

manuell ein.

• Falls die Tastatur aktuell mit einem anderen Gerät auf dem gewählten Kanal verbunden ist, können Sie keine parallele Verbindung herstellen. Schalten Sie das erste Gerät aus oder deaktivieren Sie die Verbindung.

• Schalten Sie unbenötigte Bluetooth-Geräte aus. • Entfernen Sie die Tastatur in der Bluetooth-Software und fügen Sie sie als neues Gerät wieder

hinzu.

• Verwenden Sie einen externen Bluetooth-

 $\sum_{n=1}^{\infty}$  einem PC/Notebook

Empfänger.

• Schließen Sie die Tastatur über den Empfänger an. • Falls Sie verschiedene Bluetooth-Kanäle belegt haben: Wechseln Sie ggf. den Bluetooth-Kanal (siehe 4.1 "Bluetooth-Gerät wechseln"). 12.2 Störung der Verbindung über den Empfänger beseitigen • Schließen Sie den Empfänger an einer USB 2.0- Buchse des PCs/Notebooks an (diese hat meist eine weiße oder schwarze Führung). An USB 3.0- Buchsen (blaue Führung) kommt es manchmal zu

Fehlfunktionen.

platzieren.

 $\mathbb{Z}$ 

13 Handballenauflage und Aufstellfüße Als Zubehör sind eine Handballenauflage und

- .<br>Connect the receiver to a USB 2.0 port on your ⑰ 开始 / 暂停。
- PC/laptop (this usually has a white or black quide) Malfunctions occasionally occur on USB 3.0 ports
- Connect the receiver to another USB 2.0 port on Reduce the distance between the receiver and the
- keyboard by connecting the receiver to a USB port
- Use a USB extension cable to place the receiver as close to the keyboard as possible.

Aufstellfüße lieferbar. 14 Tastatur entsorgen

> Die Tastatur enthält eine Lithium-Ionen-Batterie. Diese lässt sich nicht wechseln. Elektrische Geräte und Batterien enthalten Stoffe, die der Gesundheit und der Umwelt

- Electrical devices and batteries contain substances that can be harmful to health and the environment.
- Dispose of the keyboard and the batteries in accordance with the legal regulation

schaden können. • Entsorgen Sie die Tastatur mit den Batterien entsprechend den gesetzlichen Vorschriften.

#### Internet: www.cherry-world.com or www.cherry.cn For USA:

Betrieb mehrerer Bluetooth-Geräte an

15 Technische Daten

16 Kontakt Cherry Europe GmbH Cherrystraße 91275 Auerbach/OPf.

Internet: www.cherry-world.com oder www.cherry.cn

Telefon: +49 (0) 9643 2061-100\*

\*zum Ortstarif aus dem deutschen Festnetz, abweichende Preise für Anrufe aus Mobilfunknetzen möglich 17 EU-Konformitätserklärung

> Hiermit erklärt die Cherry GmbH, Auerbach/ OPf., Deutschland, dass dieser Funkanlagentyp der Richtlinie 2014/53/EU

entspricht. Den vollständigen Text der EUormitätserklärung finden Sie unter folgende Internet-Adresse: www.cherry.de/compliance.

① Start the CHERRY gaming software. To program the keyboard with the gaming software, you must first connect it via the USB cable.

② Sound on/off 3) Sound down ④ Sound up

set brightness.) ⑥ Backlight brighter ⑦ Backlight darker 8) Light effect slower ⑨ Light effect faster

⑭ Start/exit setting mode for individual key lighting (In the setting mode, activate, deactivate or change the key lighting by pressing the specif key. To cancel the programming and discard the

settings, press the space bar.)

When holding down the FN key: Enable connection via USB cable

⑰ Start/pause.

When holding down the FN key: Enable connection via Bluetooth

⑱ Next track.

When holding down the FN key: Enable wireless

connection

2 开 / 关键盘 键盘在不使用后 30 秒时进入睡眠模式,仅需 消耗很小的电量。在此模式下, LED 和键盘 照明将关闭。首次按下按键时,键盘自动重新 启动。

⑲ FN key for secondary function of F keys ⑳ Color change to rainbow colors Before you begin ...

- $= 0$  $H = 1$
- 3 将键盘与设备相连

| 启动键盘(将键盘背面的开关拨到"|")。 2 将键盘插在设备的 USB 接口 上。

3 按住 FN 键的同时按下 "USB"键 (<2) 方向键上方的"USB/ 电池"LED (←← 亮起绿光。

developed especially for gaming. information on other products, downl much more, visit us at www.cherry-world.com or 1 启动键盘(将键盘背面的开关拨到"I" 2 在您想要与键盘相连的设备上,打开对蓝牙 设备的搜索 (例如,在 Windows 电脑上通 过 " 开始 ">" 设置 ">" 设备 ">" 蓝

如果活动通道 (1、 2 或 3)上仍然没有连 接,方向键上方的"蓝牙"LED  $(\boldsymbol{\ast})$  闪 烁蓝光。首次调试时选择通道 1。 如果该 LED 持续亮蓝光: 说明该通道已被另一个设备占用。 必要时, 可以通过按 FN 键和 1-3 键之一

www.cherry.cn. 1 For your safety

Risk of choking from swallowing small parts • Keep the device out of the reach of children under

3 years.

如果您已通过电缆、蓝牙和接收器建立了连 则可以使用 FN 键和相应按键在连接方式

RSI stands for "Repetitive Strain Injury". RSI arises due to small movements continuously repeated over a long period of time. • Set up your workspace ergonomically. • Position the keyboard and mouse in such a manner that your upper arms and wrists are outstretched and to the sides of your body. • Take several short breaks, with stretching

为启用 CHERRY MX BOARD 3.0S WIRELESS 的全 部服务,您必须在电脑 / 笔记本电脑上安装

exercises if necessary. • Change your posture often.

keyboard switches to sleep mod

• 按住 CHERRY 键  $\left(\spadesuit\right)$  3 秒钟, 打开 CHERRY Gaming 软件安装说明的网络链

very little power. In this mode the LEDs and keypad illumination are turned off. It switches on again automatically the first time a button is pressed. Because the keyboard still consumes power in energy-saving mode, switch it off manually before longer periods out of use or for transport. • Slide the switch on the back of the keyboard to the

• 将充电线连接到键盘背面的 USB 插口和电 脑 / 笔记本电脑上的 USB 插口。 键盘充电期间, 方向键上方的 "USB/ 电池'

键盘充满电后, "USB/ 电池 " LED 熄灭。这

电脑 / 笔记本电脑开启时, 键盘的电池就会充 电。您可以在充电过程中继续工作。所选择的

通过电缆、蓝牙或无线的连接被保留。 10 将键盘重置为出厂设置 • 按住 FN 键和暂停键 5 秒。 已恢复供货状态。

注意! 腐蚀性清洁剂和液体会损坏键盘 • 清洁时切勿使用汽油或酒精之类的溶剂,也

appropriate position:

• 如果未执行 CHERRY 键 ( $\spadesuit$ ) 的功能, 则 可以禁用它 (参见 8 " 激活 / 禁用 CHERRY

3 Connecting the keyboard to a device You can connect the keyboard to your PC/laptop or other devices (such as a game console or TV) via the cable, Bluetooth, or with the receiver using a 2.4 GHz

wireless connection.

• 如果您电脑 / 笔记本电脑处于待机模式, 则 无法通过蓝牙设备唤醒。手动启动电脑 / 笔

The Bluetooth connection is convenient if you wish to use the keayboard with several devices: You only need to connect once and do not need the receiver. You can also use Bluetooth to permanently connect up to 3 devices to the keyboard and switch between

them.

of the keyboard to "I").

 $Off =  $O$$  $On = 1$ 

2 Plug the keyboard into the USB port of your

device.

 $key \left[\begin{array}{c} 1 & 1 \\ 1 & 1 \end{array}\right]$ 

 $\left( \bullet \right)$  glows green.

The "USB/Battery" LED above the arrow keys

While holding down the FN key, press the "USB

Bezeichnung Wert

Versorgungsspannung Empfänger: 5,0 V/DC ±5 % Ladespannung Typ. 5,0 V/DC Ladestrom Max. 500 mA Stromaufnahme Max. 500 mA

Batterie Aufladbare Lithium-Ionen-

Batterie, 2800 mAh

Bluetooth 5.2 Lagertemperatur -20 °C ... +60 °C Betriebstemperatur 0 °C ... +50 °C

Every device is different!

The operating instructions contain information on effective and reliable use. • Read the operating instructions carefully. • Keep the operating instructions and pass them

on to other users.

3.2 Connecting the keyboard via Bluetooth As the keyboard has 3 Bluetooth channels, you can

connect it to 3 different devices.

<u>U. U. U</u>

F2 ③

 $\mathbf{F}_1^1$  (2)

F5 ⑥

1 Turn the keyboard on (set the switch on the back of the keyboard to "I"). 2 Open the search for Bluetooth devices on the device you want to connect to the keyboard (for example, on a Windows PC select Start >

down the FN key.

If there is no connection on the active channel (1, 2 or 3), the "Bluetooth" LED  $(\frac{1}{2})$  above the arrow keys flashes blue. Channel 1 is selected the first

time the device is switched on. If the LED is glows blue constantly: The channel is already being used by another

device.

• Try again

5 If necessary, select another channel by pressing the FN key and one of the 1 – 3 keys.

Or: • Press and hold down the FN button and one of the 1 - 3 keys. The LED starts flashing again and the connection on the channel is deleted

and can be overwritten.

6 Follow the instructions of the operating system of the device you want to connect to the keyboard

within 30 seconds.

3.3 Connecting the keyboard via the

receiver

of the keyboard to "I").

"Wireless" key ( $\blacktriangleright$ )

guide).

3 While holding down the FN key, press the

the corresponding key.

ו⊲⊲  $\div$ 

 $\triangleright$ l ∦ DDI ❤

• Hold down the FN key and press the appropriate

key as shown in the table.

The connection type is changed and indicated by the corresponding LED above the arrow keys. 4.1 Switching Bluetooth device If you have connected the keyboard to several devices (e.g. PC, game console and TV) via the 3 Bluetooth

The 1 – 3 keys of the assigned channels light up

white.

2 Press the FN key and the corresponding key for

the desired channel.

The keyboard is connected to the corresponding

device via Bluetooth.

5 Installing the software

To benefit from the full scope of performance of the CHERRY MX BOARD 3.0S WIRELESS, you need to install the CHERRY gaming software on the PC/ laptop. With the CHERRY gaming software, you can adjust the light effects and assign macros to the keys. The CHERRY gaming software is intuitive to operate and includes a help function. You can also contact our

support if you need.

4 Follow the instructions on the screen. 6 Calling up additional functions The symbols for the additional functions can be found on the F1 to F12 keys and on the four keys above the number pad. The lighting functions and light effects are only available on the RGB version. • To call up the function press the FN key and the

appropriate key. Example:

 $F1\left(\frac{F1}{11}\right).$ 

To switch the sound on or off, press the FN key and

• To constantly activate the FN key, press the CTRL

and FN key at the same time.

FN key + key Function

Connection via USB cable

Connection via Bluetooth

Connection via wireless receiver

# 7 Customizing light effects

You can set the light effects using the additional function keys (see 6 "Calling up additional functions"). You can further adjust the light effects with the CHERRY gaming software. To do so, you must install the software (see: 5 "Installing the software"). 1 Connect the keyboard via the cable (see: "Connecting the keyboard via cable"). 2 Press and hold the CHERRY key ( $\spadesuit$ ) for

3 seconds.

The CHERRY gaming software opens. 8 Activating/deactivating the CHERRY

key

simultaneously.

 $key$  ( $\spadesuit$ ).

.<br>The functions of the CHERRY key avoid the CHERRY key ( $\bigcirc$ ) unintentionally, you can deactivate the CHERRY

• Press the FN key and the CHERRY key  $(\spadesuit)$ 

Charge the keyboard when the "USB/Battery" LED  $\leftrightarrow$   $\Box$  above the arrow keys flashes red. • Connect the charging cable to the USB port on the back of the keyboard and to a USB port on the PC/

laptop.

tion selected is retained.

## 10 Resetting the keyboard to its

original delivery state

for 5 seconds.

• Press and hold the FN button and pause button The original delivery state is restored. If this does not work, there is a small hole in the middle

of the bottom of the keyboard. • Insert a thin wire (paper clip) into this hole.

# NOTE! Aggressive cleaning agents and liquids can

damage the keyboard

cleaning.

• Do not use solvents such as gasoline or alcohol and scouring agents or scouring sponges for • Prevent liquids from entering the keyboard. • Do not remove the keycaps of the keyboard. 2 Clean the keyboard with a slightly damp cloth and

some mild cleaning agent (e.g. dishwashing

liquid).

# 3 Dry off the keyboard with a soft, lint-free cloth.

- 12 If the keyboard is not working
- If the functions of the CHERRY key  $(\spadesuit)$  are not being executed, it may be deactivated ( 8 "Activating/deactivating the CHERRY key").
- Switch the keyboard off and on again. Use another USB port on the PC/laptop • To make sure that the keyboard is not defective, test it if possible with another PC/laptop. • Set the option "USB Keyboard Support" or "USB
- Legacy Mode" to "enabled" in the BIOS of the PC. • Charge the keyboard via the USB cable see  $\breve{9}$  "Charging the keyboard"). • Remove any objects causing interference between

the devices and the PC/laptop. Interference is caused in particular by metallic or electrical objects such as cables, loudspeakers or USB hubs. • Reduce the distance between the devices and the

PC/laptop.

• Should any interference be encountered when using USB 3.0 devices right near the receiver: Use a port that is further away, an additional cable, or a USB hub for the receiver or USB 3.0 device.

PC/laptop manually.

- 12.1 Rectifying a Bluetooth connection fault • If your PC/laptop is in standby mode, it cannot be woken up using Bluetooth devices. Switch on the
- If the keyboard is already connected to anothe
- device on the selected channel, you cannot establish a parallel connection. Switch off the first device or deactivate the connection.
	- Operation of several Bluetooth devices on a PC/laptop
- When too many Bluetooth devices are connected, it may be too much for the Bluetooth
- Turn off any unnecessary Bluetooth devices. • Remove the connection to the keyboard in the
- Bluetooth software and add it again as a new • Use an external Bluetooth receiver. • Connect the keyboard using the receiver.
- If you have assigned different Bluetooth channels: Switch the Bluetooth channel if necessary (see 4.1 "Switching Bluetooth device").

device.

# 12.2 Rectifying a connection fault using the

receiver

(blue guide).

the PC/laptop.

that is close to the devices.

receivers in the PC/laptop.

13 Palm rest and feet

#### A palm rest and feet are available as accessories. 14 Disposing of keyboard

The keyboard contains a lithium ion battery. This cannot be replaced.

# 15 Technical data

# 16 Contact

For Europe: Cherry Gmb Cherrystraße 91275 Auerbach/OPf. Germany

Cherry Americas, LLC 5732 95th Avenue Suite 850 Kenosha, WI 53144 USA Tel.: +1 262 942 6508

Email: sales@cherryamericas.com Internet: www.cherry-world.com or www.cherry.cn 17 Certifications

#### 17.1 EU Declaration of conformity

The company Cherry GmbH, Auerbach/OPf., Edmpany onerry onion, Aderbach, or tem model conforms to the European quideline  $2014/53/\text{F}$ U. The full text of the FU. eclaration of conformity can be found under the following Internet address: www.cherry.de/compliance.

#### 17.2 Federal Communications Commission (FCC) Radio Frequency Interference Statement

This device complies with part 15 of the FCC Rules. Operation is subject to the following two conditions: (1) This device may not cause harmful interference, and (2) this device must accept any interference received, including interference that may cause undesired operation.

Note: This equipment has been tested and found to comply with the limits for a Class B digital device, pursuant to part 15 of the FCC Rules. These limits are designed to provide reasonable protection against harmful interference in a residential installation. This equipment generates, uses and can radiate radio frequency energy and, if not installed and used in accordance with the instructions, may cause harmful

interference to radio communications. However, there is no guarantee that interference will not occur in a particular installation. If this equipment does cause harmful interference to radio or television reception, which can be determined by turning the equipment off and on, the user is encouraged to try to correct the interference by one or more of the

- following measures: • Reorient or relocate the receiving antenna • Increase the separation between the equipment
- and receiver. Connect the equipment into an outlet on a circuit
- different from that to which the receiver is
- connected. Consult the dealer or an experienced radio/TV technician for help.

Caution: Any changes or modifications not expressly approved by the party responsible for compliance could void the user's authority to operate the equipment.

## 17.3 RF exposure statement

This device complies with the RF exposure requirements for mobile and fixed devices. However, the device shall be used in such a manner that the potential for human contact during normal operation is minimized.

- ① 启动 CHERRY Gaming 软件。为了使用 ming 软件编程键盘, 必须通过 USB 电 缆建立连接。 ② 开 / 关声音 ③ 调低音量
- ④ 调高音量 ⑤ 开 / 关背光灯(如果再次打开背光,背光将
- 按照上次设置的亮度亮起。) ⑥ 提高背光灯亮度
- ⑦ 减弱背光灯亮度
- ⑧ 减慢光效
- ⑨ 加快光效
	- ⑩ 游戏模式 = 锁定 / 解锁以下按键和按键组 合:Windows 键,菜单键, ALT + F4, ALT + Tab, ALT GR + Tab, CTRL + ALT + DEL
	- ⑪ 打开网络浏览器 ⑫ 打开 Windows 浏览器
	- ⑬ 切换光效 ⑭ 开启 / 关闭单一按键背光设置模式(在设置
	- 模式中,您可以按下相应按键来启动,停 用或者改变按键灯光。要取消编程并放弃 设置,请按空格键。) ⑮ 计算器
	- ⑯ 上一首。
	- 按下 FN 键时:激活通过 USB 电缆连接
	- 按下 FN 键时:激活通过蓝牙连接
	-
	-
	- ⑱ 下一首。 + Fi。<br>按下 FN 键时: 激活通过无线连接 ⑲ 用于 F 按键子功能的 FN 按键 ⑳ 彩虹色的颜色变化
- 

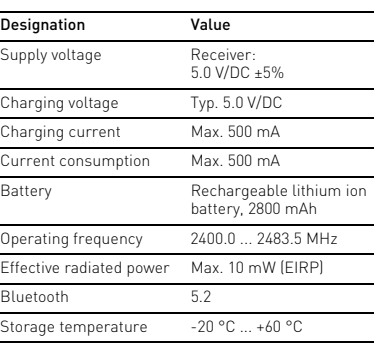

Operating temperature 0 °C ... +50 °C

# 简体字 操作手册

戏领域而开发的、用于操作电脑 / 笔记本电脑 的无线键盘 关于其他产品的信息、下载和更多服务请访问

- www.cherry-world.com 或 www.cherry.cn。 1 为了您的安全
- 吞咽小零件可能会引起窒息危险
- 请将设备保存在 3 岁以下儿童无法够及之 处。 = " 重复性劳损
- RSI 是由于频繁重复的小幅度运动造成的。
- 按照人体工程学调整您的工作位置。 • 将键盘和鼠标置于正确位置,确保您的上臂 和手腕在体侧自然伸展。
- 多加休息,必要时进行伸展运动。
- 经常变换您的身体姿势。

键盘在节能模式下仍会消耗电量,因此如果长 时间不使用或需要运输时,应手动将其关闭。 • 在键盘背面将开关推到相应位置:

您可以通过电缆、蓝牙或使用接收器通过 2.4 GHz 无线连接将键盘与电脑 / 笔记本电脑或 其他设备 (如游戏机或电视)相连 如果在多台设备上使用键盘,通过蓝牙连接会 十分方便:您只需要建立一次连接,并且不需 要接收器。您还可以通过蓝牙将最多三个设备 与键盘永久相连,并在它们之间进行切换。

3.1 通过电缆连接键盘

3.2 通过蓝牙连接键盘

由于键盘具有 3 个蓝牙通道,因此您可以将

按住 FN 键的同时按下"蓝牙"键  $(\chi)$ ,

其与 3 个不同的设备相连。

- 在开始操作之前 ...
- 设备各不相同! ⇘
- 在使用说明书中您可以获取有关可靠 高效操作的说明。 • 请仔细阅读使用说明书。

CHERRY MX BOARD 3.0S WIRELESS 是一款专为游 • 请保管好使用说明书,必要时将其转交给 其他用户。

牙 ")。 3 请遵循操作系统的说明。

以激活键盘的蓝牙连接。

来选择另一个通道。

或者:

• 按住 FN 键和 1 - 3 键中的一个较长时 间。然后, LED 再次开始闪烁,通道上

"蓝牙"LED (\*) 亮蓝光,键盘已与该设

启动键盘(将键盘背面的开关拨到"|")。 尽量将接收器连接到设备的 USB 2.0 插口中

,<br>方向键上方的"RF"LED (◆)亮起白光。键

的连接被删除并且可以覆盖。 6 请在 30 秒内对要与键盘相连设备的操作系

统说明做出反应。

备相连。

如果 LED 不亮,则连接失败。

• 请重新尝试。

 $(\bigtriangledown)$ 

3.3 通过接收器连接键盘

(通常有白色或黑色的导线) 按住 FN 键的同时按下" 无线"键

盘已与您的电脑 / 笔记本电脑连接。

4 切换连接方式

之间进行切换。

• 请在按住 FN 键的同时,按下表中相应的

按键。

 $\div$  $\triangleright$ 

▷⊵ €

连接方式已更改,并通过方向键上方的相应

LED 表示。

4.1 切换蓝牙设备

如果您已通过 3 个蓝牙通道将键盘连接到多 个设备 (例如电脑、游戏机和电视),则可以

在这些设备之间切换。 1 切换到蓝牙连接。

已占用通道的按键 1 - 3 亮白光。 2 按下 FN 键和所需通道的按键。 键盘已通过蓝牙与相应设备连接。

FN 键 + 按键 功能

通过 USB 电缆连接

通过蓝牙连接

通过接收器无线连接

5 安装软件

CHERRY Gaming 软件。

并为按键分配宏。

仅使用最新软件

使用 CHERRY Gaming 软件,您可以调整光效

CHERRY Gaming 软件的操作易于理解并包含帮 助功能。如有需要,您可以联系我们的支持人

员,

2 通过电缆连接键盘(参见:3.1 " 通过电缆连接

键盘 ")。

3 从以下网站免费下载该软件:

www.cherry-world.com 或 www.cherry.cn。

或者:

接。

4 请按照屏幕上的说明进行操作。

6 调用附加功能

适用于 RGB 型键盘

附加功能的符号位于 F1 至 F12 键上和数字 键盘上方的 4 个按键上。照明功能和光效仅

• 如需调用附加功能,请按下 FN 键和相应的

\*\*\*\*\*\*<br>按下 FN 键和 F1 键 (  $_{\rm d}^{\rm F1}$ ), 打开或关闭声

按键。 示例:

音。

• 同时按下 CTRL 键和 FN 键,以持续激活

FN 键。 7 调整光效

您可以通过带有附加功能的按键设置光效 (参见 6 " 调用附加功能 ")。使用 CHERF ing 软件可以进一步调整光效。为此, 必 须先安装软件 (参见:5 " 安装软件 ")。 1 通过电缆连接键盘(参见:3.1 " 通过电缆连接

2 按下 CHERRY 键  $\left(\spadesuit\right)$  3 秒。 CHERRY Gaming 软件启动。 8 激活 / 禁用 CHERRY 键 为避免不小心触发 CHERRY 键 (4) 的功能,

您可以禁用 CHERRY 键 ( $\spadesuit$ )。 • 请同时按下 FN 键和 CHERRY 键  $(\spadesuit)$ 。 CHERRY 键 ( ) 已激活或禁用。

键盘 ")。

9 键盘充电

亮红光,需要为键盘充电。

LED (<del><<</del>□) 亮红光。

种充电电路可防止过度充电。

当方向键上方的"USB/电池"LED (<del>●←■</del>)

如果键盘无反应,其底部中央有一个小孔。 • 将细线材 (回形针)插入该孔中。

11 键盘的清洁 1 关闭键盘。

不得使用去污剂或百洁布。 • 避免液体进入键盘。 • 请勿卸下键盘的键帽。

2 请使用微潮的清洁布和柔和的清洁剂 (例

如:餐具洗涤剂)清洁键盘。 3 然后用柔软不掉毛的清洁布将键盘擦干。 12 如果键盘不能正常工作

键 ")。 • 关闭并重启键盘。

• 使用 PC / 笔记本电脑上不同的 USB 接口。 • 为了确保键盘无损坏,可能的话请在另一台 PC / 笔记本电脑上对其进行检测。 • 将 PC 的 BIOS 中的选项 "USB Keyboard Support"或"USB Legacy Mode"设为 "enabled"。 • 通过 USB 电缆给键盘充电(参见 9 " 键盘充

电 ")。

• 清除设备和电脑 / 笔记本电脑之间的干扰物 体。干扰物体主要是金属或电气物体,例如

电缆、扬声器或 USB 集线器。 • 缩短设备和电脑 / 笔记本电脑之间的距离。 • 如果在接收器附近使用 USB 3.0 设备时出现 故障:为接收器或 USB 3.0 设备使用更远的 连接、额外的电缆或 USB 集线器。

12.1 排除蓝牙连接的故障

记本电脑。

• 如果键盘当前已连接所选通道上的另一个设 备,则无法建立并行连接。关闭第一个设备

或禁用该连接。

• 关闭不需要的蓝牙设备。

• 移除蓝牙软件中的键盘 / 鼠标,并将其添加

为新设备。

• 使用一个外部蓝牙接收器。 • 通过接收器连接设备。

• 如果您分配了不同的蓝牙通道:必要时切换 蓝牙通道 (参见 4.1 " 切换蓝牙设备 ")。

**CHERRY ®** 

仅通过电缆安装软件  $\sum$  为防止由于电池没电而导致软件故 障,不能在蓝牙或无线模式下安装或

运行软件。

• 通过电缆连接键盘(参见:3.1 "通过电缆连

 $\hat{\bullet}$ 

接键盘")。

在一台电脑/笔记本电脑上运行多个 蓝牙设备 如果连接了过多的蓝牙设备,则电脑/ 笔记本电脑中集成的蓝牙接收器可能不堪重

负。

Ö٤

# MX 3.0S WIRELESS RGB

Wireless Gaming Keyboard (Standard / RGB)

①

⑤ ⑧ ⑩

④ ⑦

⑨

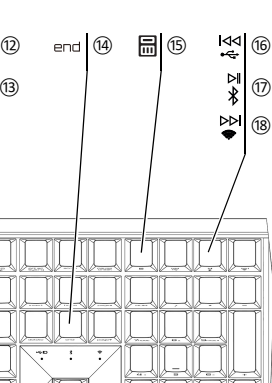

⑳ ⑲

UUX

**F12** ①

F12 <sub>③</sub>

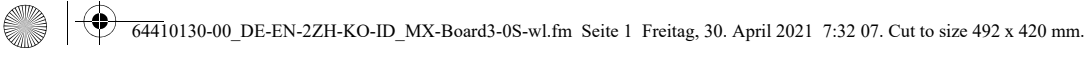

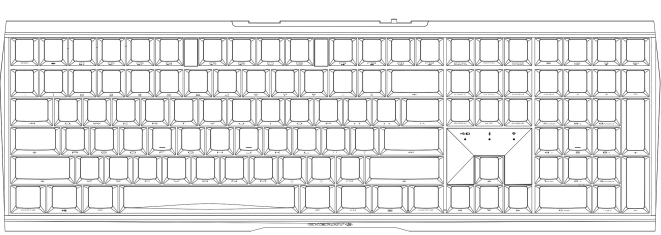

2

12.2 通过接收器排除连接故障

- 将接收器连接到电脑/笔记本电脑的 USB 2.0 插口中 (通常有白色或黑色的导线)。 USB
- 3.0 插口 (蓝色导线)有时会发生故障。 • 将接收器连接到电脑 / 笔记本电脑上的另一
- USB 2.0 插口。
- 通过将接收器连接到靠近设备的 USB 插口
- 来缩短接收器与设备之间的距离。 • 使用 USB 延长线将接收器尽可能靠近设备
- 放置。

珠海确励电子有限公司 珠海市高新区唐家湾镇金园一路 8 号 519060 珠海,广东 热线:+86 400 699 0333 邮箱:gaming@cherry.de 确励电子有限公司 ( 香港 ) 香港岛西区上环德辅道中 248 号 东盟商业大厦 17 楼 1702,香港 热线: +86 756 368 9088 887

邮箱: sales hk@cherry.de 网络: www.cherry-world.com 或 www.cherry.cn

13 手托和支脚

- 手托和支脚可作为附件提供。
- 14 键盘的废弃处理
- 键盘包含锂离子电池。该电池不能更
- $\mathbb{Z}$ 换。
- 电气设备和电池包含危害健康和环境 的物质。
- 按照法律规定对键盘和电池进行废弃处理。 15 技术参数

### 16 联系方式

- 吞嚥小部件會導致窒息 • 請將裝置存放在 3 歲以下兒童無法觸及之 處。
- -<br>Repetitive Strain Injury」= 「重複性勞損」 RSI 是由持續重複的小動作造成的。
- 按照人體工學調整您的工位。 • 調整鍵盤和滑鼠的位置,使您的上臂和手腕
- 在身體側面得以延展。
- 縮短休息間隔,必要時進行伸展運動。<br>• 經常變換您的身體姿勢。

# 2 開 / 關鍵盤

- 鍵盤在不使用後 30 秒時進入睡眠模式,僅需 消耗很小的電量。在此模式下,LED 和鍵盤照 明將關閉。首次按下按鍵時,鍵盤自動重新啓 動。 鍵盤在節能模式下仍會消耗電量,因此如果長
- 時間不使用或需要運輸時,應手動將其關閉。 • 將鍵盤背面的開關推到相應位置:
- 關 = 0 開 $=$  $|$

2 將鍵盤插在裝置的 USB 介面 上。 3 按住 FN 鍵的同時按下「USB」鍵 (KS) 方向鍵上方的「USB/ 電池」 LED (<del><<</del>■ ■) 亮

|| 啓動鍵盤 (將鍵盤背面的開關撥到「|」)。 . . . . . . .<br>在您想要與鍵盤相連的裝置上,開啓對藍牙 裝置的搜尋 (例如,在 Windows 電腦上透 過 「開始」> 「設定」> 「裝置」>

如果活動通道 (1、2 或 3)上仍然沒有連 接,方向鍵上方的「藍牙」 LED (\*) 閃爍藍

① 開啟 CHERRY Gaming 軟體。為了使用 Gaming 軟體程式設定鍵盤,必須透過 USB 纜線建立連接。 ② 聲音開啟 / 關閉 ③ 聲音調低 ④ 聲音調高 ⑤ 背光燈光開啟 / 關閉 (如果再次開啟背光, 背光將按照上次設定的亮度亮起。) ⑥ 調亮背光燈光 ⑦ 調暗背光燈光 ⑧ 燈光效果變換速度降低 ⑨ 燈光效果變換速度提高 ⑩ 遊戲模式 = 鎖定 / 解鎖以下按鍵和組合鍵: Windows 鍵、功能表鍵、ALT + F4、ALT + Tab、ALT GR + Tab、CTRL + ALT + DEL ⑪ 開啟網際網路瀏覽器 ⑫ 開啟 Windows 瀏覽器 ⑬ 更換燈光效果 ⑭ 用於開啟 / 關閉單鍵背光的設定模式(在设 置模式中,您可以按下相应按键来启动, 停用或者改变按键灯光。如需取消程式設 計並放棄設定,請按空格鍵。) ⑮ 計算器 ⑯ 上一首。 按下 FN 鍵時: 啓動透過 USB 纜線連接 ⑰ 開始 / 暫停。 按下 FN 鍵時: 啓動透過藍牙連接 ⑱ 下一首。 按下 FN 鍵時:啓動透過無線連接 ⑲ FN 鍵適用於 F 鍵的子功能 ⑳ 彩虹色的顏色變化 在您開始前 ... CHERRY MX BOARD 3.0S WIRELESS 是一款專為遊 戲領域而開發的、用於操作電腦 / 筆記型電腦 的無線鍵盤。 關於其他產品的訊息、下載和更多服務請造訪 www.cherry-world.com 或 www.cherry-world.tw。 每個裝置都不一樣! 使用說明書中包含有效和可靠使用的提 示。 • 仔細閱讀使用說明書。 • 妥善保管使用說明書並傳遞給其他使用者。

# 1 為了您的安全

光。首次調試時選擇通道 1. 如果該 LED 持續亮藍光: 說明該通道已被另一個裝置佔用。 5 必要時,可以透過按 FN 鍵和 1 - 3 鍵之一來

被删除並且可以覆蓋。

1 啓動鍵盤 (將鍵盤背面的開關撥到「I」)。 2 盡量將接收器連接到裝置的 USB 2.0 插孔中 (通常有白色或黑色的導線)。 3 按住 FN 鍵的同時按下「無線」鍵 (AD 方向鍵上方的「RF」 LED (♥) 亮起白光。鍵 盤已與您的電腦 / 筆記型電腦相連。

如果您已透過 3 個藍牙通道將鍵盤連接到多個 装置(例如電腦、遊戲機和電視),則可以在

這些裝置之間切換 1 切換到藍牙連接。

# 名称 数值 电源电压 接收器: 5.0 V/DC ±5 % 充电电压 典型值 5.0 V/D 充电电流 最大 500 mA 电流消耗 最大 500 mA 电池 可充电的锂离子电池, 2800 mAh

2 透過纜線連接鍵盤 (參閱:3.1 " 透過纜線連接 盤上方的 4 個按鍵上。照明功能和光效僅適用 15 技術數據 名稱 數值 電源電壓 接收器: 5.0 V/DC ±5 % 充電電壓 典型值 5.0 V/DC 充電電流 最大 500 mA 耗電量 最大 500 mA 電池 可充電的鋰離子電池, 2800 mAh 發射頻率 2400.0 至 2483.5 MHz 發射功率 最大 10 mW (EIRP) 藍牙 5.2 存放溫度 -20 °C 至 +60 °C 操作溫度 0 °C 至 +50 °C

• 按住 CHERRY 鍵  $($ • 3 秒鐘, 開啓 CHERRY Gaming 軟體安裝說明的網路連

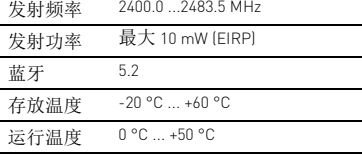

# 繁體字 使用說明書

# $\left| \bigoplus_{64410130-00}$ DE-EN-2ZH-KO-ID\_MX-Board3-0S-wl.fm Seite 2 Freitag, 30. April 2021 7:32 07

3 將鍵盤與裝置相連

您可以透過纜線、藍牙或使用接收器透過

僅透過纜線安裝軟體 **<deduary contract in the conduct of the contract of the conduct of the conduct of the conduct of the conduct o** 障,不能在藍牙或無線模式下安裝或

「藍牙」LED (\*) 亮藍光,鍵盤已與該裝置

其他裝置 (如遊戲機或電視)相連。

與鍵盤永久相連,並在它們之間進行切換。

由於鍵盤具有3個藍牙通道,因此您可以將其

3.1 透過纜線連接鍵盤

起綠光。

3.2 透過藍牙連接鍵盤

與 3 個不同的裝置相連。

「藍牙」)。 3 請遵循作業系統的說明。

啟動鍵盤的藍牙連接。

選擇另一個通道。

或者:

• 按住 FN 鍵和 1 - 3 鍵中的一個較長時間。

6 請在 30 秒內對要與鍵盤相連裝置的作業系

統說明做出反應。

相連。

如果 LED 不亮,則連接失敗。

• 請重新嘗試。

3.3 透過接收器連接鍵盤

4 切換連接方式

如果您已透過纜線、藍牙和接收器建立了連 接,則可以使用 FN 鍵和對應按鍵在連接方式

之間進行切換。

 $\overline{M}$ 

 $\div$  $\triangleright$ 

• 請在按住 FN 鍵的同時,按下表中對應的按

鍵。

DDI

連接方式已變更,並透過方向鍵上方的對應

LED 表示。

4.1 切換藍牙裝置

.<br>are 를 이용해 키보드를 프로그래밍 하기 위해서는 USB 케이블을 통해 연결을 구축해

已佔用通道的按鍵 1 - 3 亮白光。 2 按下 FN 鍵和所需通道的按鍵。 鍵盤已透過藍牙與對應裝置連接。

5 安裝軟體

為啟用 CHERRY MX BOARD 3.0S WIRELESS 的全部 服務,您必須在電腦 / 筆記型電腦上安裝

CHERRY Gaming 軟體。

⑪ 인터넷 브라우저 열기 ows 브라우저 열기

為按鍵指派巨集。

CHERRY Gaming 軟體的操作易於理解並包含說 明功能。如有需要,您可以聯絡我們的支援人

員。

화  $\textcircled{10}$  시작 / 일시중지

鍵盤 ")。

3 從以下網站免費下載該軟體: www.cherry-world.com 或 www.cherry-world.tw。

或者:

다른 제품과 다운로드에 관한 자세한 정보는 ww.cherry-world.com 또는 www.cherry.kr <mark>를 참조하</mark>

結。

4 請按照畫面上的說明進行操作。

6 調用附加功能

附加功能的符號位於 F1 至 F12 鍵上和數字鍵

於 RGB 型鍵盤。

• 若需調用對應功能,請同時按下 FN 鍵與相

按下 FN 鍵和 F1 鍵 ( $_{\mathsf{C}\mathsf{N}}^{\mathsf{F}\mathsf{1}}$ ),開啓或關閉聲音。 • 爲持續啓動 FN 鍵,請同時按下 CTRL 鍵和

對應的按鍵。 範例:

FN 鍵。

조절하십시오 :  $Off = 0$  $On = 1$ 

- 2.4 GHz 無線連接將鍵盤與電腦 / 筆記型電腦或 如果在多台裝置上使用鍵盤,透過藍牙連接會 十分方便:您只需要建立一次連接,而且不需 要接收器。您也可以透過藍牙將最多三個裝置 1 啓動鍵盤 (將鍵盤背面的開關撥到「I」)。 8 啟動 / 停用 CHERRY 鍵 為了避免意外觸發 CHERRY 鍵 ( $\spadesuit$ ) 的功能,可 以停用 CHERRY 鍵 ( $\spadesuit$ )。 • 同時按下 FN 鍵和 CHERRY 鍵 ( $\spadesuit$ ) CHERRY 鍵 ( $\spadesuit$ ) 已啓動或停用。 9 鍵盤充電 當方向鍵上方的「USB/ 電池」 LED (<del><<</del> □) 亮紅光,需要為鍵盤充電。 • 將充電線連接到鍵盤背面的 USB 插孔和電 腦 / 筆記型電腦上的 USB 插孔。 鍵盤充電期間,方向鍵上方的 「USB/ 電池」
	- LED (<< B) 亮紅光。 鍵盤充滿電後,「USB/ 電池」 LED 熄滅。這種 充電電路可防止過度充電。
	- 一旦電腦 / 筆記型電腦開啟,鍵盤的電池就會 充電。您可以在充電過程中繼續工作。所選擇 的透過纜線、藍牙或無線的連接被保留。
	- 10 將鍵盤重設為出廠狀態 • 按住 FN 鍵和暫停鍵 5 秒。 已恢復出廠狀態。
	- 如果鍵盤無反應,其底部中央有一個小孔。 • 將細線材 (回形針)插入該孔中。
	- 11 清潔鍵盤
- 按住 FN 鍵的同時按下「藍牙」鍵 (\*), 以 關閉鍵盤。
	- 注意!腐蝕性清潔劑和液體會損壞鍵盤
	- 勿使用汽油或酒精等溶劑,以及磨砂式表面 清潔劑、硬質海綿來進行清潔。
	- 防止液體進入键盘內部。 • 不要卸下鍵盤的鍵帽。
	- 2 請使用略微潤濕的清潔布及柔和的清潔劑
	- (例如:餐具清潔劑)清潔鍵盤。 3 然後使用柔軟不掉毛的清潔布將鍵盤擦乾。
	- 12 如果鍵盤無作用
- 然後,LED 再次開始閃爍,通道上的連接 • 如果未執行 CHERRY 鍵 ( $\spadesuit$ ) 的功能,則可 以將其停用( 參閱 8 " 啓動 / 停用 CHERRY 鍵
	- ")。 • 關閉關閉並重新啟動。
	- 請使用電腦 / 筆記型電腦上的其它 USB 介 面。
	- 請確保鍵盤不存在缺陷,如果可能可在另一 台 電腦 / 筆記型電腦上進行測試。
	- 在電腦的 BIOS 中將 「USB 鍵盤控制」及 「USB 遺留模式」選項設為 「已启用」。
	- 透過 USB 纜線對鍵盤充電 (參閱 9 " 鍵盤充 電 ")。 • 清除裝置和電腦 / 筆記型電腦之間的障礙物。
	- 主要干擾物是金屬或電氣物體 (例如電纜、 揚聲器或 USB 集線器)。
	- 縮短裝置和電腦 / 筆記型電腦之間的距離。 • 如果在接收器附近使用 USB 3.0 裝置時出現 故障:為接收器或 USB 3.0 裝置使用更遠的 介面、額外的電纜或 USB 集線器。
	- 12.1 排除藍牙連接的故障
	- 如果您的電腦 / 筆記型電腦處於待機模式,不 能透過藍牙裝置進行喚醒。手動啟動電腦 / 筆記型電腦。 • 如果鍵盤目前已連接所選通道上的另一個裝
	- 置,則無法建立並行連接。關閉第一個裝置 或停用該連接 在一台電腦 / 筆記型電腦上操作多個
	- 藍牙裝置 如果連接了過多的藍牙裝置,則整合 在電腦 / 筆記型電腦中的藍牙接收器可能超 過負荷。
	- 關閉不需要的藍牙裝置。 • 從藍牙軟體中移除鍵盤 / 滑鼠並將其新增為 新的裝置。
	- 使用外部藍牙接收器。
	- 透過接收器連接裝置。 • 如果您指派了不同的藍牙通道:必要時切換
	- 藍牙通道 (參閱 4.1 " 切換藍牙裝置 ")。 12.2 透過接收器排除連接故障
	- 將接收器連接到電腦/筆記型電腦的 USB 2.0 插孔上 (這通常有白色或黑色的導線)
	- USB 3.0 插孔 (藍色導線)上有時會發生故 障。 • 將接收器連接到電腦 / 筆記型電腦的另一個
	- USB 2.0 插孔。 將接收器連接到裝置附近的 USB 插孔中
	- 以縮短接收器和裝置之間的距離。 • 使用 USB 延長線,以便盡可能將接收器定 位在裝置附近。
	-
	- 13 手托和支腳 手托和支腳可做為配件提供。
	-
	- 14 鍵盤的廢棄處理
	- 鍵盤包含鋰離子電池。該電池無法更  $\overleftrightarrow{\mathbb{R}}$ 換。
	- 電氣裝置和電池包含危害健康和環境 的材料 • 按照法律規定對鍵盤和電池進行廢棄處理。

- - 7 調整燈光效果
		- 您可以使用帶有附加功能的按鍵設置燈光效果 (參閱 6 " 調用附加功能 ")。可以使用 CHERRY Gaming 軟體進一步調整燈光效果。為此必須安 17 BSMI 裝該軟體 (參閱 5 " 安裝軟體 ")。
		- 1 透過纜線連接鍵盤 (參閱:3.1 " 透過纜線連接 鍵盤 ")。 2 按住 CHERRY 鍵 ( $\spadesuit$ ) 三秒。
		- CHERRY Gaming 軟體已開啟。該操作相當淺 顯易懂。

FN 鍵 + 按鍵 功能

透過 USB 纜線連接

透過藍牙連接

透過接收器無線連接

2 장치의 USB 포트에 키보드를 꽂으십시오 . 3 FN 키를 누른 상태에서 "USB" 키 (K<mark>K</mark>) 를 누르십

運行軟體。

·<br><br>僅使用最新軟體

• 透過纜線連接鍵盤(參閱:3.1 "透過纜線連

使用 CHERRY Gaming 軟體,您可以調整光效並

接鍵盤")。

 $4$  FN 키를 누른 상태에서 "Bluetooth" 키 $(\hat{\textbf{X}})$ 를 누르 는 방식으로 키보드의 Bluetooth 연결을 활성화시

활성화된 채널 (1, 2 또는 3) 에서 아직 연결이 구축 되지 않은 경우 화살표 키를 통해 "Bluetooth" LED  $(\hat{\mathbf{X}})$  가 청색으로 점멸됩니다 . 최초 작동 시 채널

화살표 키를 통해 "RF" LED (��) 가 백색으로 점등됩 니다 . 키보드가 귀하의 PC/ 노트북에 연결됩니다 .

또는 : • CHERRY 게이밍 소프트웨어 설치 웹링크를 열 기 위해 CHERRY 키 (�ु) 를 3 초 동안 누른 상<br>태로 유지하십시오 .

**케이블을 통해서만 소프트웨어 설치** 빈 배터리로 인한 소프트웨어 장애를 방지 하기 위해, 소프트웨어는 Bluetooth 모드 또는 무선 모드로는 설치하거나 실행할 수 없습니

• 케이블을 통해 키보드를 연결하십시오(참조: .<br>"케이블을 통한 키보드 연결").

화살표 키를 통해 "USB/배터리 " LED (●← ■)가 적색으로 점멸되는 경우 키보드를 충전하십시오 . • 충전 케이블을 키보드의 뒷면에 있는 USB 소켓 및 PC/ 노트북의 USB 소켓에 연결하십시오 .

#### 키보드가 충전되는 동안에는 화살표 키를 통해 "USB/ 배터리 " LED (●<del>C ■</del>) 가 적색으로 점등됩

## 16 聯絡方式

- 確勵電子 ( 香港 ) 有限公司 台灣分公司 市井商務中心
- 106 台北市大安區光復南路 72 巷 73 號 2 樓 電話:+886 2 7746 1776 sales\_tpe@cherry.de 여십시오 ( 예를 들어 Windows PC 에서 시작 > 3 운영 체제에 표시되는 지시내용에 따르십시오 .
- www.cherry-world.com 或 www.cherry-world.tw

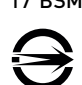

- 10 **출고 시 상태로 키보드 리셋하기** • FN 키 및 Pause 키를 5 초 동안 누른 상태로 유지
- 하십시오 . 출고 시 상태가 다시 복원됩니다 . 이것이 작동하지 않는 경우를 위해 키보드의 중앙 하단
- 면에 작은 구멍이 존재합니다 .<br>• 얇은 와이어(사무용 클립)를 이 구멍에 꽂으십시오.

#### 11 **키보드 청소** 키보드를 끄십시오

• PC/ 노트북의 다른 USB 포트를 사용합니다 • 키보드에 결함이 있는지 확인하려면, 가능한 한 다 른 PC/ 노트북에서 시험해봅니다 .

야 합니다 . ② 소리 켜기 / 끄기 。<br>) 소리 작게 ④ 소리 크게

⑤ 배경조명 on/off ( 조명을 다시 켜면 , 키가 최근 설

.<br>ming mode = 다음 키 및 키조합의 잠금 / 해제 : Windows 키 , 메뉴 키 , ALT + F4, ALT + Tab, ALT GR + Tab, CTRL + ALT + DEL

정된 밝기로 점등됩니다 .)

⑥ 배경조명 밝게 ⑦ 배경조명 어둡게 ⑧ 조명 효과 느리게 ⑨ 조명 효과 빠르게

> 따라서 Bluetooth 채널을 전환하십시오 (4.1 "Bluetooth 장치 전환 " 참조 ). 12.2 **수신기를 통한 연결 장애 제거하기** • 수신기를 PC/ 노트북의 USB 2.0 소켓에 인접하게 연결하십시오 ( 여기에는 대개 백색 또는 검점색<br>가이드가 있음 ). USB 3.0 소켓 ( 청색 가이드 ) 에서

⑬ 조명 효과 바꾸기

⑭ 개별 키조명을 위한 세팅 모드 시작 / 종료

( 세팅 모드에서 원하는 키를 눌러 조명을 활성화 , 비활성화 또는 변경 시킬 수 있습니다 . 프로그래 밍을 취소하고 설정 내용을 삭제하는 경우 , 스페이

스바를 누르십시오 .)

⑮ 컴퓨터 ⑯ 이전 제목 .

FN 키를 누른 상태: USB 케이블을 통한 포트 활성

FN 키를 누른 상태 : Bluetooth 를 통한 연결 활성

화 ⑱ 다음 제목 .

⇘

선 키보드입니다

시오 15 **기술 데이터**

FN 키를 누른 상태 : 무선을 통한 연결 활성화

⑲ F 키의 하위 기능을 위한 FN 키 ⑳ 무지개색으로 컬러 변경 **시작 전 주의사항 ...**

자에게 전달하시기 바랍니다

17 KCC **D** B 급 기기

CHERRY MX BOARD 3.0S WIRELESS 는 특히 게이밍 분야를 위해 개발된 PC/ 노트북의 컨트롤을 위한 무

> 충전 전압 전형적으로 5.0 V/D 충전 전류 최대 500 m/ 소비전류 최대 500 mA

십시오 .

1 **사용자의 안전을 위해 소형 부품을 삼킬 경우 질식 위험**

• 3 세 미만 어린이의 손에 닿지 않는 곳에 장치를 보

관하시기 바랍니다 .

**"**Repetitive Strain Injury**" = " 반복사용긴장성손상증**

**후군 "**

RSI 는 지속적으로 반복되는 작은 동작으로 인해 발생

합니다 .

Lampu latar nyala/mati (saat Anda menyalakan kembali lampu, tombol akan menyala dengan kecerahan yang telah diatur sebelumnya.)

• 작업장을 인체공학적으로 설계하십시오 . • 팔 및 손목 관절이 몸의 측면에 존재하고 펼쳐질 .<br>수 있도록 키보드 및 마우스를 위치시키십. • 자주 짧은 휴식을 취하고 필요 시 스트레칭을 하십

시오 . • 자세를 자주 바꾸십시오 . 2 **키보드 켜기 / 끄기** ⑪ Buka browser internet ⑫ Buka browser Windows ) Ganti efek cahaya

키보드는 사용하지 않을 경우 30 초 후에 전력 소비가 매우 낮은 휴면 모드로 전환됩니다 . 이 모드에서는 LED 및 키보드 조명이 꺼집니다 . 버튼을 누르면 장치

가 자동으로 켜집니다 .

키보드는 에너지 절약모드에서도 전기를 소비하므로 오랫동안 사용하지 않거나 운반하는 경우에는 마우스

를 수동으로 꺼야 합니다 .

• 키보드의 뒷면에서 이 스위치를 상응하는 위치로

3 **장치에 키보드 연결하기**

키보드는 케이블 , Bluetooth 또는 2.4 GHz 무선연결 수신기를 이용해 PC/ 노트북 또는 다른 장치 ( 예를 들어 게임 콘솔 또는 TV) 에 연결할 수 있습니다 . 키보드를 여러 장치에서 사용하는 경우에는 Bluetooth 를 통한 연결이 편리합니다 : 한 번만 연결 하면 되고 수신기는 필요하지 않습니다 . 이외에도 Bluetooth 를 이용해 최대 3 대의 장치를 키보드에 연 결하고 장치 사이에서 전환할 수 있습니다 3.1 **케이블을 통한 키보드 연결**

1 키보드를 켜십시오(키보드 뒷면에서 스위치를 "I"

화살표 키를 통해 "USB/배터리 " LED (●<del>즉</del>• ██)가

위치에 ).

시오 .

다.

녹색으로 점등됩니다 .

3.2 Bluetooth **를 통한 키보드 연결** 키보드에는 3 개의 Bluetooth 채널이 탑재되어 있어 , 키보드는 3 개의 서로 다른 장치에 연결할 수 있습니

1 키보드를 켜십시오(키보드 뒷면에서 스위치를 "I"

- TIM 317<br>키보드에 연결할 장치에서 Bluetooth 장치 검색을

위치에 ).

설정 > 장치 > Bluetooth).

키십시오 .

이 선택됩니다 .

LED 가 지속적으로 청색으로 점등되는 경우 : 이 채널이 이미 다른 장치로 사용 중입니다 .

**각각의 장치는 서로 다른 기능을 갖습니다 !** 사용설명서에는 안전하고 효율적인 사용에 필요한 지침이 수록되어 있습니다 . • 사용설명서의 내용을 숙독하시기 바랍니다 . • 본 사용설명서를 보관하시고 필요 시 다른 사용

- 1 키보드를 켜십시오(키보드 뒷면에서 스위치를 "I" 위치에 ). 2 가능하다면 수신기를 장치의 USB 2.0 소켓에 연결 하십시오 ( 여기에는 대개 백색 또는 검정색 가이 드가 있음 ).
- 3 FN 키를 누른 상태에서 "무선 " 키( DDI<br>)를 누르십 시오 .

4 **연결 유형 전환**

케이블 , Bluetooth 및 수신기를 통해 연결을 구축한 경우에는 FN 키 및 해당 키를 이용해 연결 유형을 전

환할 수 있습니다 .

**KKI** 

 $\mathsf{N}$ 

**DDI** 

• FN 키를 누른 상태에서 표에 있는 해당 키를 누르

PANDUAN PENGGUNAAN

십시오 .

연결 유형이 변경되고 화살표 키의 해당 LED 를 통해

표시됩니다 .

4.1 Bluetooth **장치 전환**

3 개의 Bluetooth 채널을 통해 키보드를 여러 장치 ( 예 를 들어 PC, 게임 콘솔 및 TV) 에 연결한 경우에는 이

임의 채널의 키 1 - 3 이 백색으로 점등됩니다 . 2 FN 키 및 원하는 채널의 키를 누르십시오 . 키보드가 Bluetooth 를 통해 해당 장치와 연결된 상태

입니다 .

5 **소프트웨어 설치**

장치 사이에서 전환할 수 있습니다 Bluetooth 연결로 전환하십시오

CHERRY MX BOARD 3.0S WIRELESS 의 모든 기능을 사용하기 위해서는 PC/ 노트북에 CHERRY Gaming

Software 를 설치해야 합니다 .

CHERRY 게이밍 소프트웨어를 이용해 조명 효과를 조 절하고 키에 매크로를 할당할 수 있습니다 . CHERRY 게이밍 소프트웨어의 조작은 쉽게 직관적으 로 가능하며 도움말 기능이 포함되어 있습니다 . 필요 시 당사 서포트에 연락하시기 바랍니다 . 1 반드시 최신 소프트웨어만 사용하십시오 . 2 케이블을 통해 키보드를 연결하십시오 ( 참조 : .<br>' 케이블을 통한 키보드 연결 <sup>"</sup>). 3 다음 웹사이트에서 이 소프트웨어를 무료로 다운 로드하시기 바랍니다 : www.cherry-world.com 또

는 www.cherry.kr.

4 화면에 표시되는 지시내용에 따르시기 바랍니다 .

6 **부가 기능 호출**

누르십시오 (  $^{F1}_{d}$ ).

WIRELESS, Anda harus menginstal CHERRY Gaming-Software pada PC/notebook. engan CHERRY Gaming-Software, Anda dapa

esuaikan efek cahaya dan menerapkan makro pada tombol. .<br>Penggunaan CHERRY Gaming-Software memiliki

부가 기능을 위한 아이콘은 F1~F12 키 및 숫자 키패 드의 4 개의 키에 존재합니다 . 조명 기능 및 조명 효 과는 RGB 버전에서만 사용할 수 있습니다 . • 호출을 위해 FN 키 및 해당 키를 누르십시오 .

**예시 :**

있습니다

소리를 켜거나 또는 끄는 경우 , FN 키 및 F1 키를

- **킬 수 있습니다**
- 하십시오 . 이후 LED 가 다시 점멸되기 시작하 고 채널에서 연결이 삭제되고 덮어쓰기가 가능
- 하게 됩니다 . 6 30 초 내에 키보드에 연결할 장치의 운영 체제에 표시되는 지시 내용에 따르십시오.
- "Bluetooth" LED (  $\}$ ) 가 청색으로 점등되고 키보드 가 장치에 연결됩니다 .
- LED 가 점등되지 않는 경우 연결에 실패한 상태입니다 . • 다시 연결을 시도하십시오 .
- 3.3 **수신기 c 를 통한 키보드 연결**

• FN 키를 지속적으로 활성화시키는 경우 CTRL 키

와 FN 키를 동시에 누르십시오 .

다 (6 " 부가 기능 호출 " 참조 ). CHE

7 **조명 효과 조절**

부가 기능 키를 이용해 조명 효과를 설정할 수 있습니

-T\이 TTP TTD 소를 다음을 가 아니까요? 개기를 소스<br>트웨어를 이용해 조명 효과를 원하는 대로 조절할 수 있습니다 . 이를 위해 상응하는 소프트웨어를 설치해 야 합니다 ( 참조 : 5 " 소프트웨어 설치 "). 케이블을 통해 키보드를 연결하십시오 (참조 : 3.1 " 케이블을 통한 키보드 연결 "). 2 CHERRY 키를 누르십시오 (◆) 3 초 CHERRY 게이밍 소프트웨어가 열립니다 . 8 CHERRY **키 활성화 / 비활성화하기** CHERRY 키(◆)의 기능이 예기치 않게 작동하는 것을 방지하기 위해 CHERRY 키 (♠) 를 비활성화시킬 수

• FN 키와 CHERRY 키 ( $\spadesuit$ ) 를 동시에 누르십시오  $CHERRY$  키  $($  . 가 활성화 또는 비활성화됩니다

tombol FN dan tombol F1  $\binom{F1}{1x}$ . • Untuk mengaktifkan tombol FN secara terus-

FN **키 + 키 기능**

USB 케이블을 통한 연결

Bluetooth 를 통한 연결

수신기를 이용한 무선 연결

Anda dapat mengatur efek cahaya menggunakan ta dapat mengatar eren danaya menggananan<br>nbol dengan fungsi tambahan (lihat 6 "Membuka fungsi tambahan"). Efek cahaya dapat disesuaikan lebih lanjut dengan CHERRY Gaming-Software. Untuk melakukannya, Anda harus menginstal perangkat lunak (lihat 5 "Menginstal perangkat lunak").

다.

# 9 **키보드 충전**

• Tekan tombol FN dan tombol CHERRY ( $\bigcirc$ ) secara bersamaan. Tombol CHERRY ( $\spadesuit$ ) diaktifkan atau dinonaktifkan.

니다 . 키보드가 완전히 충전되면 "USB/ 배터리 " LED 가 소 등됩니다 . 충전 회로는 과충전을 방지합니다 . PC/노트북이 켜져 있는 동안에만 키보드의 배터리가 충전됩니다 . 충전되는 동안 작업을 계속 수행할 수 있습니다 . 케이블 , Bluetooth 또는 무선을 통한 선택 된 연결은 그대로 연결됩니다 .

**주의사항 ! 침식성 세척제 및 액체는 키보드를 손상시**

- 청소 시 벤진 또는 알코올과 같은 용매 또는 마모 물질 또는 거친 수세미는 사용하지 마십시오 . • 키보드에 액체가 유입되지 않도록 하십시오 • 키보드의 키캡을 제거하지 마십시오 .
- 2 약간 젖은 헝겊 및 중성 세척제 ( 예를 들어 식기 세 척제 ) 를 이용해 키보드를 청소하십시오 . 3 보풀이 없는 부드러운 헝겊을 이용해 키보드를 건

조시키십시오 .

합니다 .

# 12 **키보드가 작동하지 않는 경우**

● CHERRY 키(❹)의 기능이 실행되지 않는 경우, 이<br>- 것이 비활성화된 상태일 수 있습니다 (8 "CHERRY<br>- 키 활성화 / 비활성화하기 " 참조 ).

• 키보드를 끄고 다시 켜십시오 .

#### • PC 의 바이오스 (BIOS) 에서 "USB 키보드 지원 " 또 는 "USB 레거시 모드 " 옵션을 " 사용 " 으로 설정

• USB 케이블을 이용해 키보드를 충전하십시오

(9 " 키보드 충전 " 참조 ).

#### • 장치와 PC/ 노트북 사이에서 장애를 발생시키는 .<br>물체를 제거하십시오 . 특히 케이블 , USB 허브와 같은 금속 또는 전기적 물체가 장애를

발생시킵니다 .

• 장치와 PC/ 노트북 사이의 간격을 줄이십시오 . • 수신기 바로 근처에서 USB 3.0 장치를 사용할 때 장애가 발생하는 경우 : 수신기 또는 USB 3.0 장치 에는 추가적 케이블 또는 USB 허브를 사용해 연결

포트를 멀리 이격시키십시오 .

#### 12.1 Bluetooth **연결 장애 제거하기** • 귀하의 PC/ 노트북이 대기 모드에 있는 경우

니다 . PC/ 노트북을 켜십시오 .

Bluetooth 장치를 통한 절전 모드 해제는 불가능합 • 키보드가 현재 선택된 채널에 있는 다른 장치와 연 결된 경우 이것과 동시에 연결할 수는 없습니다 . 먼저 장치를 끄거나 또는 연결을 비활성화시키십

시오 .

태일 수 있습니다

- Matikan perangkat Bluetooth yang tidak perlu.
- Hapus keyboard di perangkat lunak Bluetooth dan tambahkan kembali sebagai perangkat baru. • Gunakan unit penerima Bluetooth eksternal. ambungkan keyboard melalui runit penerima

#### • 불필요한 Bluetooth 장치를 끄십시오 . - Bluetooth 음자를 그립하도<br>ooth 소프트웨어에서 키보드 / 마우스를 제거 하고 새 장치로서 다시 추가하십시오.<br>외부 Bluetooth 수신기를 사용하십시 • 외부 Bluetooth 수신기를 사용하십시오 . • 이 수신기를 이용해 장치를 연결하십시오 . • 다양한 Bluetooth 채널을 사용하는 경우 : 상황에

**· Jika Anda telah menggunakan saluran Bluetoot** yang berbeda: Jika perlu, alihkan saluran Bluetooth (lihat 4.1 "Mengalihkan perangkat

하십시오 .

간헐적으로 오작동이 발생할 수 있습니다 . • 수신기를 PC/ 노트북의 다른 USB 2.0 소켓에 연결 • 장치에 인접한 USB 소켓에 수신기를 연결하는 방 식으로 수신기와 장치 사이의 거리를 줄이십시오 . • 수신기를 최대한 장치에 가깝게 위치시키기 위해 USB 연장 케이블을 사용하십시오 .

13 **팜레스트 및 지지용 다리** 액세서리로서 팜레스트 및 지지용 다리를 구매할 수

있습니다 . 14 **키보드 폐기**

 $\widehat{\mathbb{X}}$ 

키보드에는 리튬 이온 배터리가 포함되어 있 습니다 . 이것은 교환할 수 없습니다 . 전기 장치 및 배터리에는 건강 및 환경에 유 해한 물질이 포함되어 있을 수 있습니다 . • 배터리가 포함된 키보드는 법규에 따라 폐기하십

16 **문의처** Cherry GmbH Cherrystraße 91275 Auerbach/OPf. Germany

인터넷 : www.cherry-world.com 또는 www.cherry.kr

Keterangan Nilai Tegangan suplai Unit penerima:

# ( 가정용 방송퉁신기자재 ) 이 기기는 가정용 (B 급 ) 전자파적합기기로서 주로 가정에서 사용하는 것을 목적으로 하며 , 모든 지역에서 사용할 수 있습니다 .

Baterai Baterai ion litium yang dapat diisi ulang, 2800 mAh Frekuensi transmisi 2400,0 ... 2483,5 MHz Daya transmisi Maks. 10 mW (EIRP)  $5.2$ 

**CHERRY <sup>4</sup>** 

# 하나의 PC/ 노트북에서 여러 대의

Bluetooth 장치 사용 너무 많은 Bluetooth 장치가 연결된 경우 PC/노트북에 통합된 Bluetooth 수신기가 과부하 상

**명칭 값**

# 배터리 충전식 리튬 이온 배터리, 2800 mAh 송신 주파수 2400.0 ~ 2483.5 MHz

송신 출력 최대 10 mW (EIRP)

Bluetooth 5.2 보관 온도 -20 °C ~ +60 °C 작동 온도 0 °C ~ +50 °C

① Mulai jalankan CHERRY Gaming-Software. Untuk memprogram keyboard menggunakan perangkat lunak gaming, Anda harus menghubungkannya

menggunakan kabel USB.

② Suara nyala/mati ③ Suara lebih pelan ④ Suara lebih keras

 Lampu latar lebih terang Lampu latar lebih gelap ) Efek cahaya lebih lamba Efek cahaya lebih cepat

⑩ Mode gaming = kunci/buka kunci tombol dan kombinasi tombol berikut: Tombol Window tombol menu, ALT + F4, ALT + Tab, ALT GR + Tab, CTRL + ALT + DEL

⑭ Mode pengaturan mulai/akhiri untuk lampu tombol masing-masing (aktifkan, nonaktifkan, atau ubah lampu tombol dalam mode pengaturan dengan menekan tombol yang diinginkan

beberapa kali. Untuk membatalkan

pemrograman dan menghapus pengaturan, tekan tombol spasi.)

⑮ Kalkulator ⑯ Judul sebelumnya.

Dengan menekan tombol FN: Aktifkan konektor melalui kabel USB

⑰ Mulai/Jeda.

Dengan menekan tombol FN: Aktifkan koneksi

melalui Bluetooth ⑱ Judul berikutnya.

Dengan menekan tombol FN: Aktifkan koneksi

nirkabel

∙ିΩू∹

⑲ Tombol FN untuk subfungsi tombol F ⑳ Penggantian warna dalam warna pelangi

Sebelum Anda mulai ...

CHERRY MX BOARD 3.0S WIRELESS adalah keyboard nirkabel untuk mengoperasikan PC/notebook, yang khusus dirancang untuk bermain game. Untuk informasi tentang produk lainnya, unduh dan

kunjungi www.cherry-world.id. 1 Untuk keamanan Anda

Risiko mati lemas karena menelan komponen kecil • Jauhkan perangkat dari jangkauan anak-anak di

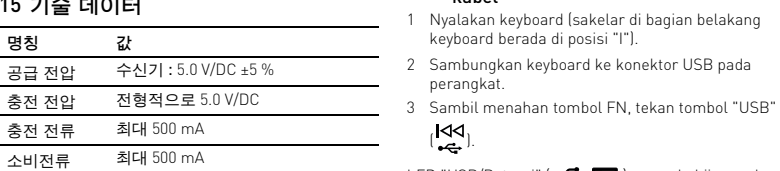

bawah usia 3 tahun.

"Repetitive Strain Injury" = "Cedera akibat regangan

berulang"

RSI disebabkan oleh gerakan kecil yang berulang-

ulang.

peregangan jika perlu. • Sering ubah postur tubuh Anda.

2 Menyalakan/mematikan keyboard Saat tidak digunakan selama 30 detik, keyboard akan beralih ke mode tidur, yang menggunakan sedikit energi. Dalam mode ini, lampu LED dan keyboard dimatikan. Saat pertama kali Anda menekan tombol, keyboard akan menyala kembali secara otomatis. Karena keyboard masih menggunakan energi dalam mode hemat energi, Anda harus mematikannya secara manual saat tidak digunakan dalam waktu lama atau saat memindahkannya. • Di bagian belakang keyboard, geser sakelar ke

posisi yang sesuai: Mati = O Hidup = I

3 Menghubungkan keyboard dengan

Vyalakan keyboard (sakelar di bagian belakang

LED "USB/Baterai" ( $\leftarrow$   $\blacksquare$ ) menyala hijau pada

perangkat

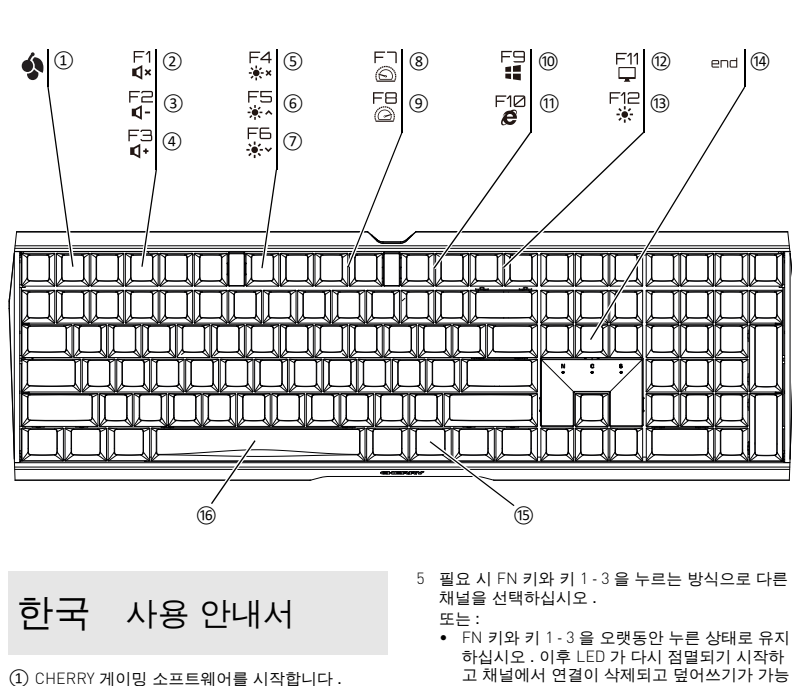

Anda dapat menghubungkan keyboard ke PC/ notebook atau perangkat lain (misalnya konsol game atau televisi) melalui kabel, melalui Bluetooth atau ngan unit penerima melalui koneksi nirkabel 2,4 GHz. Koneksi melalui Bluetooth mudah, jika Anda ingin menggunakan keyboard pada beberapa perangkat: Anda hanya perlu menghubungkan satu kali dan Anda tidak memerlukan unit penerima. Anda juga dapat menghubungkan secara terus-menerus hingga tiga perangkat dengan keyboard melalui Bluetooth beralih di antara perangkat tersebut. 3.1 Menyambungkan keyboard dengan

• Atur tempat kerja Anda secara ergon • Posisikan keyboard dan mouse Anda sehingga lengan atas dan pergelangan tangan Anda berada di samping tubuh Anda dan membentang. Lakukan beberapa rehat kecil dengan latiha

kabel

keyboard berada di posisi "I"). 2 Sambungkan keyboard ke konektor USB pada

perangkat.

 $(\sum)$ .

tombol panah.

3.2 Menghubungkan keyboard melalui

Bluetooth

"Bluetooth"  $(\overline{\mathbf{\mathcal{X}}}$  ).

Dikarenakan keyboard memiliki 3 saluran Bluetooth, Anda dapat menghubungkannya ke 3 perangkat yang

berbeda.

1 Nyalakan keyboard (sakelar di bagian belakang

keyboard berada di posisi "I").

2 Di perangkat yang ingin Anda sambungkan ke keyboard, buka pencarian perangkat Bluetooth (misalnya di PC Windows melalui Mulai > Pengaturan > Perangkat > Bluetooth). 3 Ikuti petunjuk dari sistem pengoperasian. 4 Aktifkan koneksi Bluetooth keyboard dengan menahan tombol FN dan menekan tombol

Jika belum ada koneksi pada saluran aktif (1, 2 atau 3), LED "Bluetooth"  $(\frac{1}{2})$  berkedip biru di atas tombol panah. Saluran 1 dipilih untuk start-up

awal.

- Jika LED menyala biru terus-menerus: Saluran tersebut sudah digunakan oleh perangkat lain. 5 Jika perlu, pilih saluran lain dengan menekan tombol FN dan salah satu tombol 1 - 3.
- Atau: • Tekan dan tahan tombol FN dan salah satu tombol 1 - 3. Kemudian, LED mulai berkedip kembali dan koneksi pada saluran dihapus dan dapat ditimpa.

Tiap alat berbeda!

Anda dapat membaca petunjuk untuk penggunaan efektif dan andal di panduan

penggunaan.

• Baca panduan penggunaan dengan cermat. • Simpan panduan penggunaan dan berikan kepada pengguna berikutnya.

- 6 Dalam 30 detik, ikuti petunjuk sistem pengoperasian perangkat yang ingin Anda sambungkan dengan keyboard.
- I FD "Bluetooth" (\*) menyala biru dan keyboard terhubung dengan perangkat.
- Jika LED tidak menyala, koneksi gagal. • Coba lagi.

#### 3.3 Menghubungkan keyboard melalui unit penerima

- 1 Nyalakan keyboard (sakelar di bagian belakang keyboard berada di posisi "I"). 2 Jika memungkinkan, sambungkan unit penerima ke soket USB 2.0 pada perangkat (biasanya ini
- miliki kabel putih atau hitam). 3 Sambil menahan tombol FN, tekan tombol
- $"Nirkabel"$  ( $\bigotimes$ ).
- LED "RF" (�) menyala putih di atas tombol panah.<br>Keyboard terhubung dengan PC/notebook Anda. 4 Mengalihkan jenis koneksi

Jika Anda telah membuat koneksi melalui kabel, Bluetooth, dan melalui unit penerima, Anda dapat beralih di antara jenis koneksi dengan tombol FN dan tombol terkait.

• Sambil menahan tombol FN, tekan tombol yang sesuai dari tabel. Jenis koneksi diubah dan ditunjukkan oleh LED yang

#### sesuai di atas tombol panah. 4.1 Mengalihkan perangkat Bluetooth

Jika Anda telah menghubungkan keyboard dengan beberapa perangkat (misalnya PC, konsol game, dan melalui 3 saluran Bluetooth, Anda dapat beralih di antara perangkat ini.

- 1 Beralih ke koneksi Bluetooth.
- Tombol 1 3 dari saluran yang digunakan menyala putih. 2 Tekan tombol FN dan tombol untuk saluran yang

diinginkan. eyboard terhubung dengan perangkat yang sesuai melalui Bluetooth.

# 5 Menginstal perangkat lunak

penjelasan mandiri dan fungsi bantuan. Anda juga dapat menghubungi tim dukungan kami.

- 1 Hanya gunakan perangkat lunak terbaru. 2 Sambungkan keyboard menggunakan kabel (lihat: 3.1 "Menyambungkan keyboard dengan kabel"). 3 Unduh perangkat lunak secara gratis dari: www.cherry-world.id.
- Atau:
- Fekan dan tahan tombol CHERRY ( $\spadesuit$ ) selama 3 detik untuk membuka instalasi CHERI Gaming-Software.

# 4 Ikuti petunjuk pada layar.

6 Membuka fungsi tambahan Simbol untuk fungsi tambahan terletak di tombol F1 hingga F12 dan di 4 tombol di atas blok angka. Fungsi

lampu dan efek cahaya hanya tersedia pada varian RGB. • Untuk membukanya, tekan tombol FN dan tombol

yang sesuai. Contoh: Untuk menyalakan atau mematikan suara, tekan

menerus, tekan tombol CTRL dan tombol FN secara bersamaan.

## 7 Menyesuaikan efek cahaya

- 1 Sambungkan keyboard menggunakan kabel (lihat: 3.1 "Menyambungkan keyboard dengan kabel"). 2 Tekan dan tahan tombol CHERRY ( $\bigcirc$ ) selama 3
- detik. CHERRY Gaming-Software terbuka.

Untuk kinerja daya penuh CHERRY MX BOARD 3.0S (lihat: 3.1 "Menyambungkan keyboard dengan kabel").

#### 8 Mengaktifkan/menonaktifkan tombol CHERRY

Untuk mencegah fungsi tombol CHERRY ( $\spadesuit$ ) terpicu ecara tidak sengaja, Anda dapat me tombol CHERRY (<a>

### 9 Mengisi daya keyboard

- Isi daya keyboard saat LED "USB/Baterai"
- $\left( \bullet \right\{ \bullet \right\}$  ) berkedip merah di atas tombol panah. • Hubungkan kabel pengisian ke soket USB di bagian belakang keyboard dan soket USB pada PC/notebook.

Selama keyboard diisi daya, LED "USB/Baterai"  $\left( \bullet \right)$  menyala merah di atas tombol panah. ard terisi daya penuh, LED "USB/Baterai akan padam. Sirkuit pengisian daya mencegah pengisian berlebih. Selama PC/notebook dinyalakan, baterai keyboard

akan terisi daya. Anda dapat terus bekerja saat sedang mengisi daya. Koneksi yang dipilih melalui kabel, Bluetooth atau nirkabel dipertahankan.

#### 10 Mengatur ulang keyboard ke status pengiriman

- Tekan dan tahan tombol FN dan tombol jeda selama 5 detik.
- Status pengiriman telah dipulihkan. Jika tidak berfungsi, ada lubang kecil di tengah bagian
- bawah keyboard. • Masukkan kawat tipis (penjepit kertas) ke dalam lubang ini.

## Tombol FN + tombol Fungsi

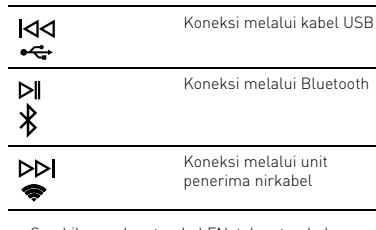

#### Penginstalan perangkat lunak hanya Ö melalui kabel

Untuk mencegah gangguan pada erangkat lunak karena baterai kosong, perangka lak tidak dapat diinstal atau dijalankan dalam de Bluetooth atau nirkabel • Sambungkan keyboard menggunakan kabel

- 11 Membersihkan keyboard
- 1 Matikan keyboard.
- PETUNJUK! Bahan pembersih dan cairan yang agresif dapat merusak keyboard • Jangan gunakan bahan pelarut seperti bensin atau alkohol, dan pembersih abrasif atau spons gosok untuk membersihkan keyboard.
- Hindari cairan masuk ke dalam keyboard. • Jangan lepaskan tutup tombol keyboard. 2 Bersihkan keyboard dengan kain agak basah dan
- dengan sedikit bahan pembersih ringan (misalnya: detergen pencuci piring). 3 Keringkan keyboard dengan kain lembut yang bebas serat.

#### 12 Jika keyboard tidak berfungsi  $\bullet$  Jika fungsi tombol CHERRY ( $\spadesuit$ ) tidak digunakan fungsi tersebut bisa dinonaktifkan (lihat

- 8 "Mengaktifkan/menonaktifkan tombol CHERRY"). • Matikan keyboard, lalu nyalakan kembali. • Gunakan konektor USB yang berbeda pada PC/
- notebook. • Untuk memastikan bahwa keyboard tidak rusak, ujilah pada PC/notebook lain jika memungkinkan.
- Setel opsi "USB Keyboard Support" atau "USB Legacy Mode" ke "enabled" di BIOS PC. • Isi daya keyboard menggunakan kabel USB (lihat 9
- "Mengisi daya keyboard"). • Singkirkan benda yang mengganggu antara keyboard dan PC/notebook. Benda logam atau listrik seperti kabel, pengeras suara atau hub USB
- angat mengganggu • Kurangi jarak antara keyboard dan PC/notebook. • Jika gangguan terjadi saat menggunakan perangkat USB 3.0 di sekitar unit penerima: iunakan konektor yang lebih panjang, kabe tambahan, atau hub USB untuk unit penerima atau perangkat USB 3.0.

# 12.1 Mengurangi gangguan pada koneksi

- Bluetooth • Jika PC/notebook Anda dalam mode standby, PC/ notebook tidak dapat dibangunkan melalui perangkat Bluetooth. Nyalakan PC/notebook secara manual.
- Jika keyboard saat ini terhubung ke perangkat lain pada saluran yang dipilih, Anda tidak dapat membuat koneksi paralel. Matikan perangkat pertama atau nonaktifkan koneksi.

Bluetooth").

12.2 Mengurangi gangguan dalam koneksi melalui unit penerima

kadang tidak berfungsi.

• Sambungkan unit penerima ke soket USB 2.0 pada PC/notebook (biasanya ini memiliki kabe putih atau hitam). Soket USB 3.0 (kabel biru)

• Sambungkan unit penerima ke soket USB 2.0 lain

pada PC/notebook.

• Kurangi jarak antara unit penerima dan keyboard dengan menyambungkan unit penerima ke konektor USB yang dekat dengan keyboard. • Gunakan kabel ekstensi USB untuk menempatkan unit penerima sedekat mungkin ke keyboard. 13 Sandaran tangan dan kaki

penyangga

Sandaran tangan dan kaki penyangga tersedia

• Buang keyboard dengan baterai sesuai ketentua

sebagai aksesori.

14 Membuang keyboard

Keyboard berisi baterai ion litium. Baterai ini tidak bisa diganti. Perangkat listrik dan baterai mengandung zat yang dapat membahayakan kesehatan

dan lingkungan.

hukum. 15 Data teknis

16 Kontak Cherry Europe GmbH Cherrystraße 91275 Auerbach/OPf. Germany

Internet: www.cherry-world.id

# Pengoperasian beberapa perangkat

ॕॣ Bluetooth pada satu PC/notebook Jika terlalu banyak perangkat Bluetooth ang terhubung, unit penerima Bluetooth yang .<br>htegrasi di PC/notebook bisa kelebihan beba

5,0 V/DC ±5 %

Tegangan pengisian Tipe 5,0 V/DC Arus pengisian Maks. 500 mA Konsumsi arus Maks. 500 mA

Suhu penyimpanan -20 °C ... +60 °C Suhu pengoperasian 0 °C ... +50 °C